# 在Intersight管理模式下为Intersight专用虚拟设备 升级基础设施和服务器固件。

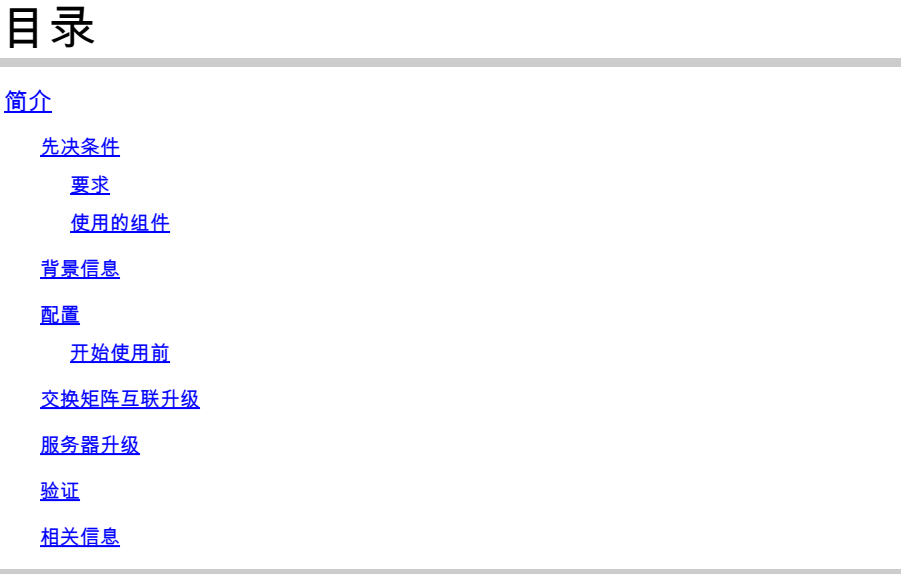

# 简介

本文档介绍专用虚拟设备(PVA)上UCS域和服务器的升级过程。

先决条件

#### 要求

Cisco 建议您了解以下主题:

- 对Intersight管理模式(IMM)的一般知识和了解。
- 了解Intersight专用虚拟设备(PVA)。

#### 使用的组件

本文档中的信息基于以下软件和硬件版本:

- Cisco UCS 6454 54端口交换矩阵互联,固件4.2.3(d)
- Cisco UCS B200 M5刀片服务器, 固件4.2.1(a)

本文档中的信息都是基于特定实验室环境中的设备编写的。用于本文的所有设备始于初始(默认 )配置。如果您的网络处于活动状态,请确保您了解所有命令的潜在影响。

#### 背景信息

专用虚拟设备(PVA)是封装在虚拟机中的Cisco Intersight平台的本地版本。它提供的功能和优势与基

于云的Intersight服务相同,包括基础设施管理和自动化,但仅限于私有网络。这满足了需要高水平 数据安全的组织的需求,例如那些具有严格的合规性和法规要求的组织。

适用于PVA环境的软件捆绑包存储在Intersight中,可通过Intersight设备帐户下载。

#### 配置

开始使用前

导航到此链接以设置您的帐户:[创建设备帐户。](https://intersight.com/help/appliance/getting_started/creating_an_appliance_account) 按照以下步骤操作,接受许可协议,然后为其创建帐户名称。

交换矩阵互联升级

步骤1:创建设备帐户后,导航到软件下载>软件目录>固件。

查找要转至的固件版本。单击其名称。

 $\overline{\mathscr{L}}$  提示:展开名称列以查看设备的型号和版本。

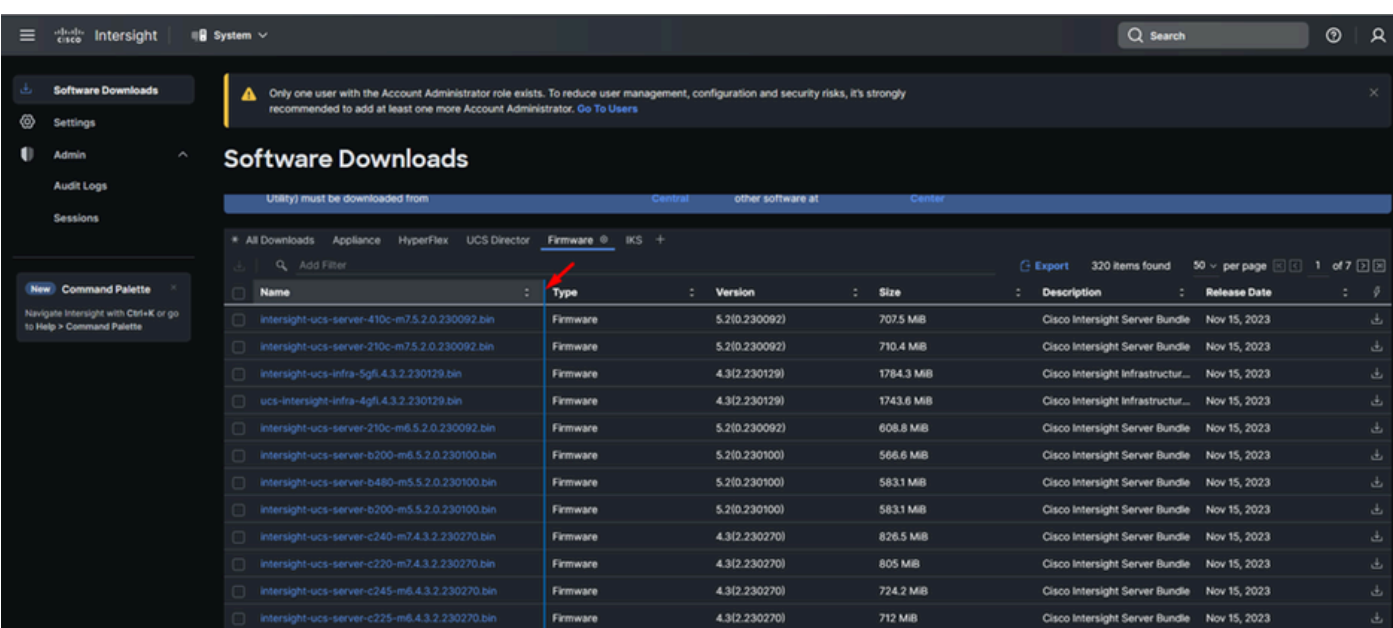

第二步:在新窗口中,您可以看到有关软件包一些更详细的信息。确保这是您需要的。单击 Download按钮。在本示例中,交换矩阵升级适用于4.3.2。

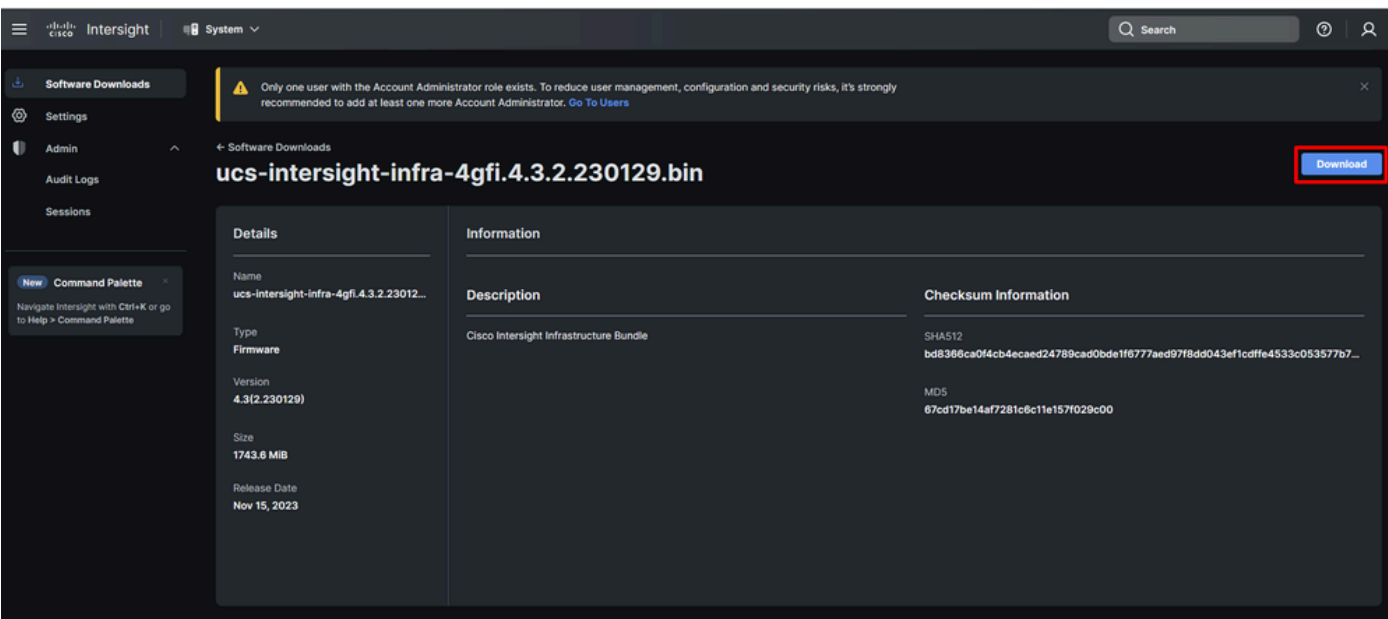

第三步:下载完成后,在浏览器中打开一个选项卡,然后登录到专用虚拟设备。

导航到管理>软件存储库>软件文件。在此选项卡中,您可以看到可供升级的程序包列表,然后点击 上传软件。

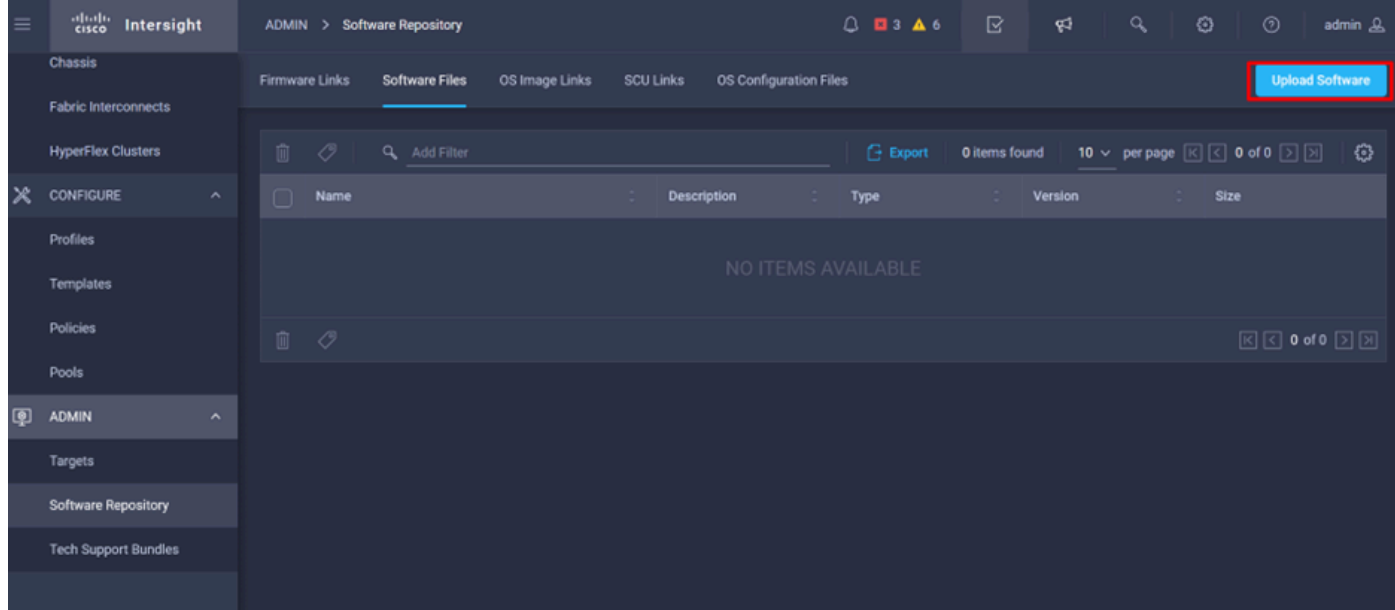

第四步:浏览交换矩阵互联的包并上传。

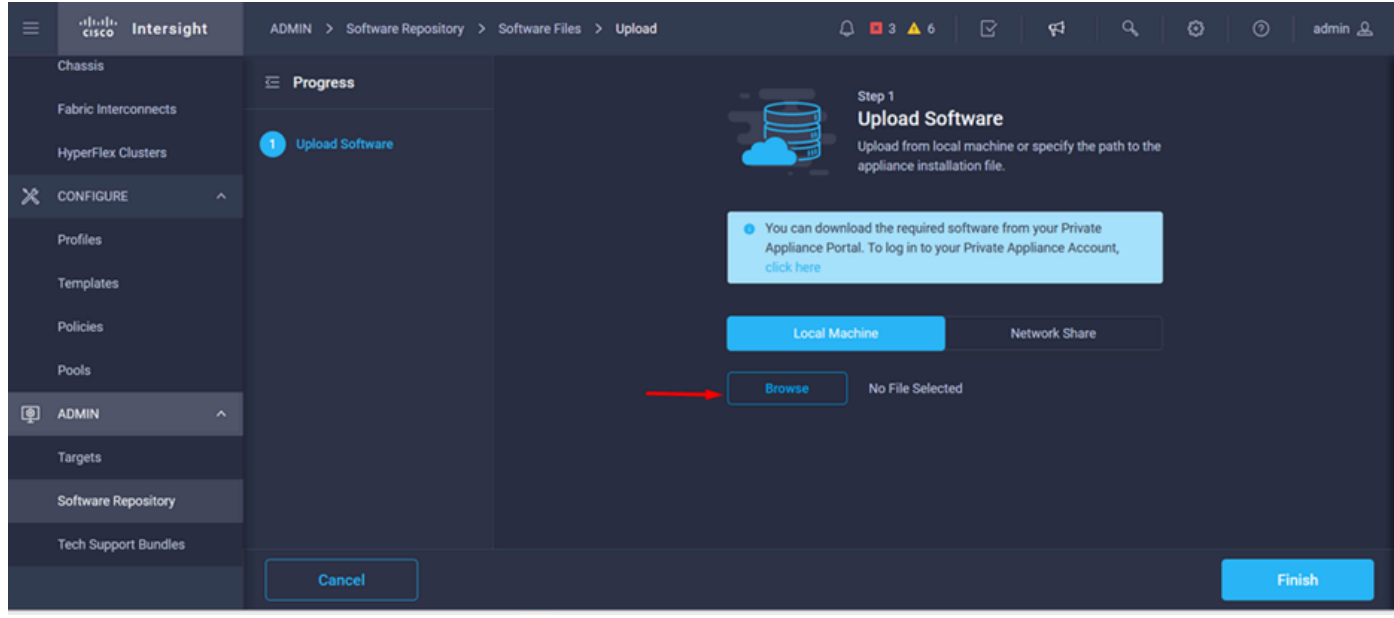

第五步:映射完成后,单击Finish按钮。

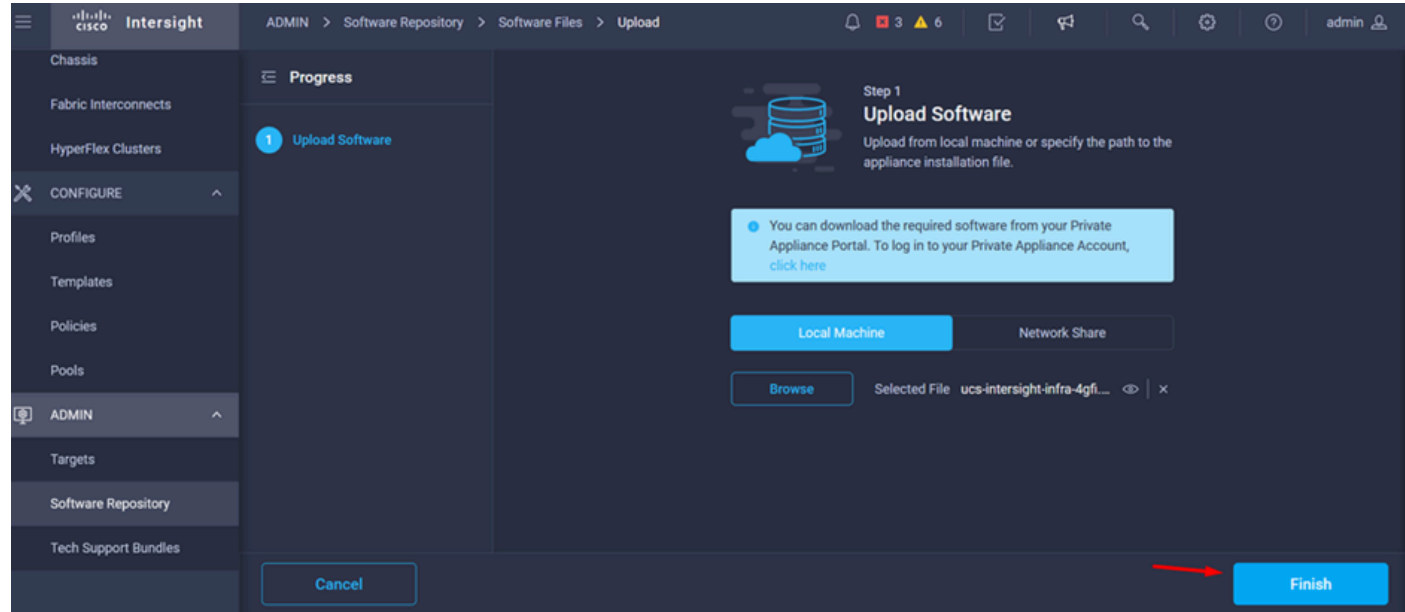

第六步: 您可以在Alert(警报)按钮左侧的图标中看到进度。

在Software Files选项卡上,确认您的下载已可以使用。如有必要,请刷新页面。

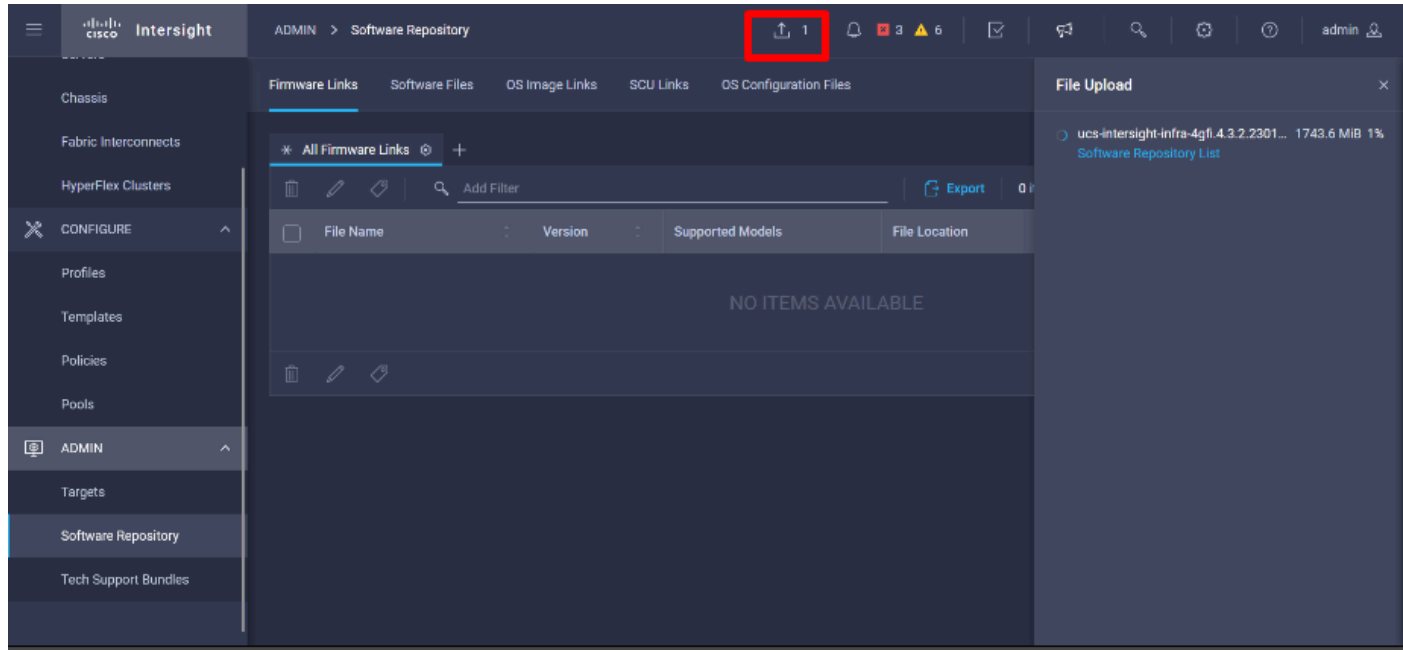

步骤 7.导航至操作>交换矩阵互联。选择需要升级的设备。点击属于您需要升级的集群的任何交换 矩阵互联(FI)。

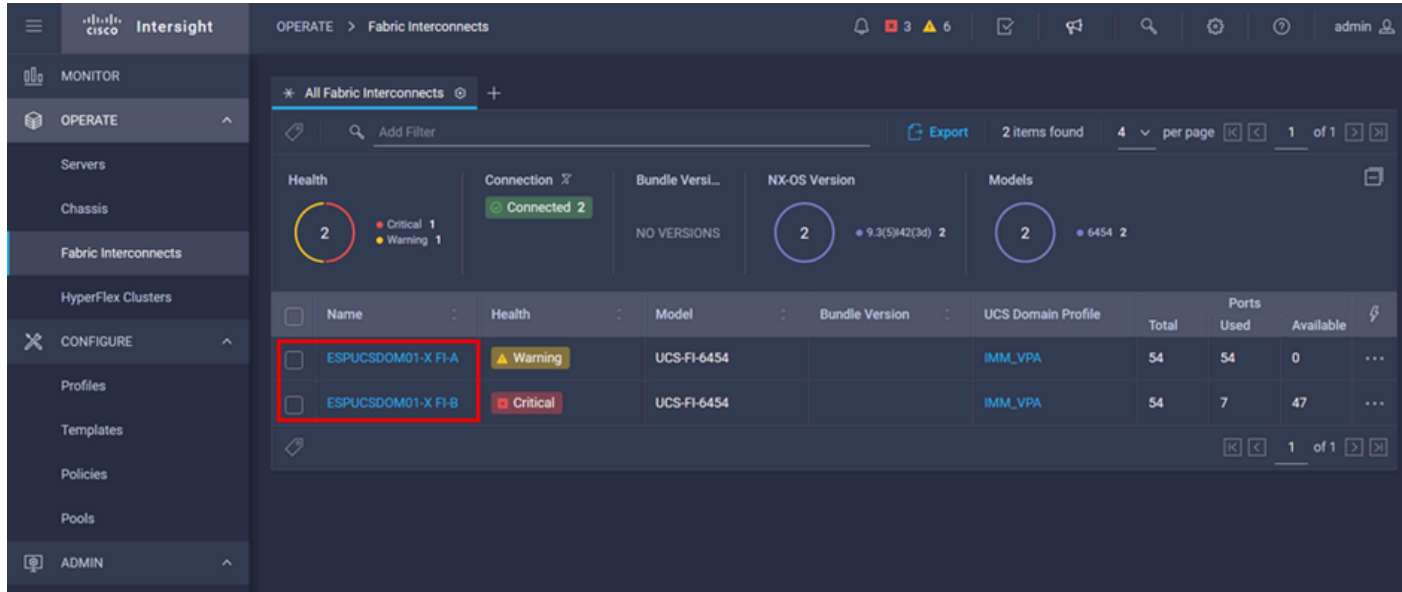

步骤 8确保选择了正确的交换矩阵互联。

在详细信息选项卡上,您可以查看一般信息,例如对等交换机、管理IP和当前版本。

步骤 9导航到操作按钮。单击它,它将显示几个选项,选择Upgrade firmware。

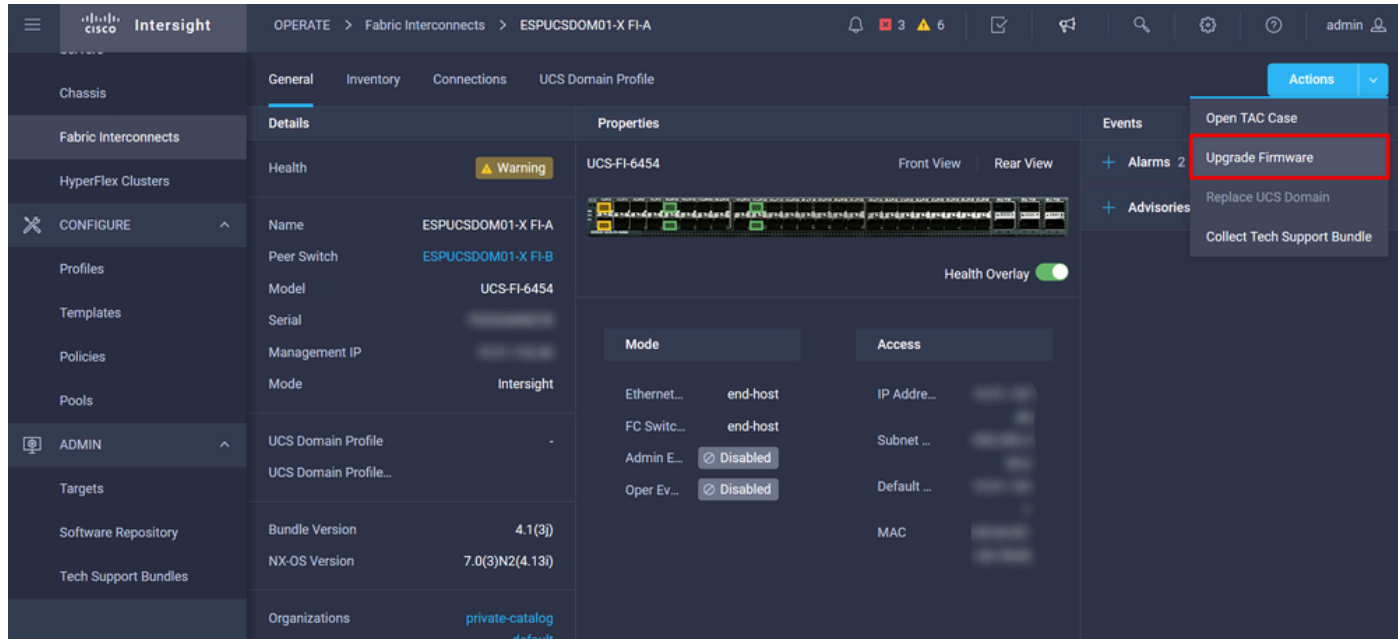

步骤 10系统将显示一个窗口,其中包含有关如何执行升级的基本说明。单击开始。

步骤 11您可以看到Intersight声明的Fabric Interconnect列表。自动选择您之前点击的域。

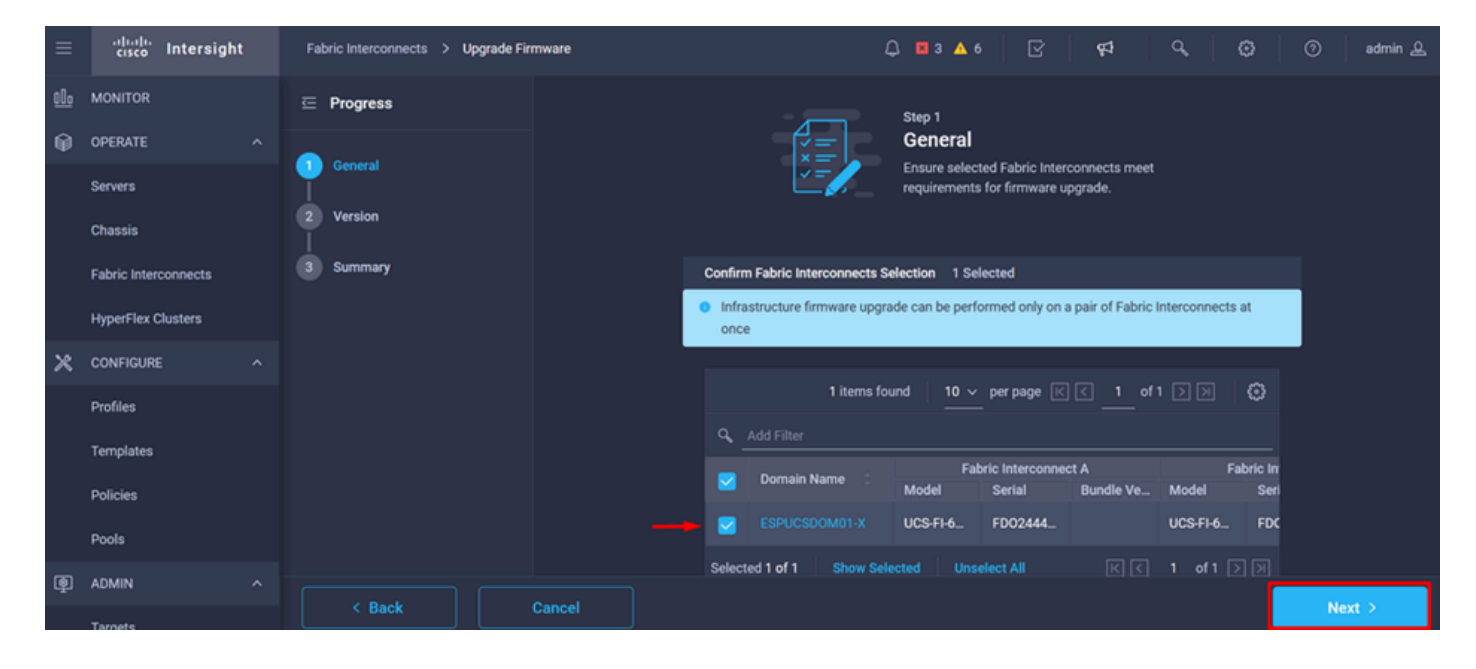

步骤 12 在本示例中,软件包版本4.3.2可用。选择您的版本,然后单击下一步继续。

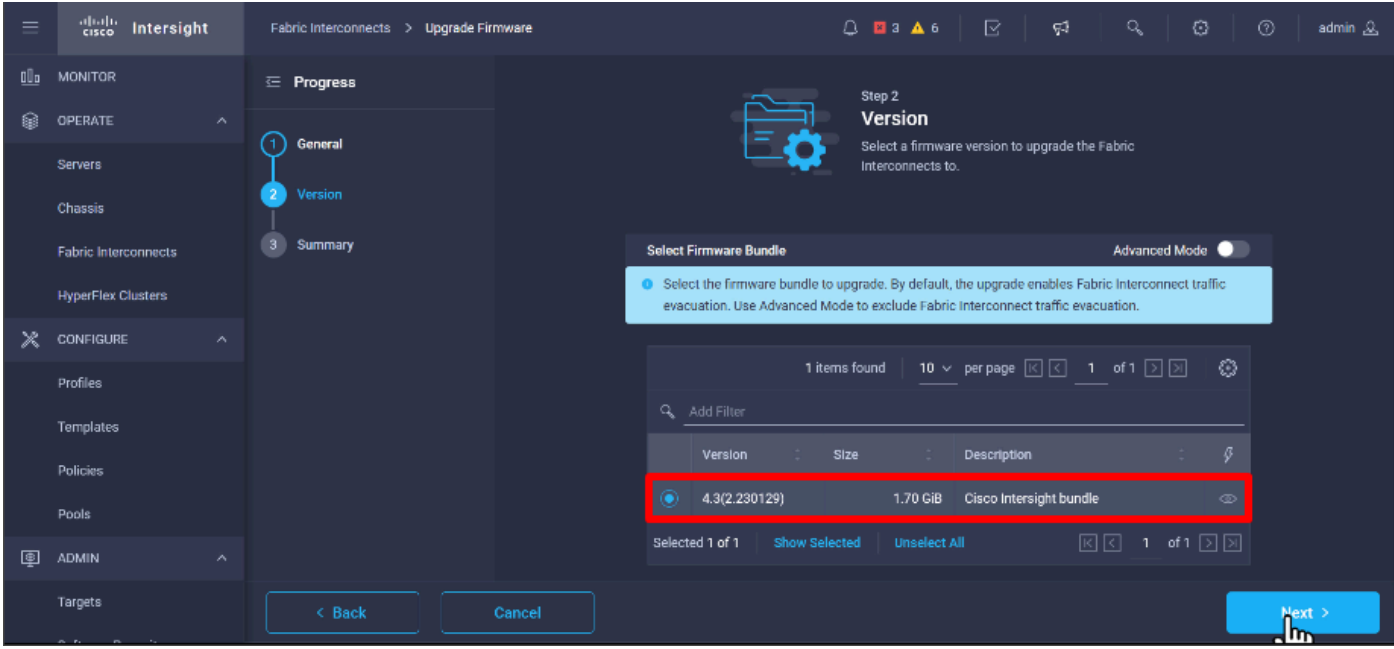

admin  $\mathcal{Q}_n$ 

Upgrade

步骤 13 它显示升级摘要:域名、序列号、型号和固件版本。

aluda Intersight Fabric Interconnects > Upgrade Firmware  $Q$  **E** 3 **A** 6 ୍ଟ୍ର  $\circ$  $\underline{\mathsf{N}}\underline{\mathsf{N}}$  monitor Selected firmware bundle will be downloaded to the Fabric Interconnects and upgraded. Click on  $\equiv$  Progress Requests to monitor the progress of the firmware upgrade. **Q** OPERATE  $\bigodot$  General Servers Firmware  $\overline{2}$  Version Chassis  $4.3(2.230129)$   $\circledcirc$ 1.70 GiB Version Size Fabric Interconnects Fabric Interconnects to be Upgraded HyperFlex Clusters 50 v perpage  $\boxed{1}$  1 of 1  $\boxed{2}$   $\boxed{3}$  (3)  $\aleph$  configure Profiles Fabric Interconnect B Fabric In st A ی<br>Bundle Serial Templates Model ESPUCSDOM01-X UCS-FI-6. FD0244. 4.2(... (1) UCS-FI-6... FD0234... 4.2(... ( Policies Pools **图 ADMIN** 

确认这是正确的域,然后单击Upgrade。

步骤 14 如果升级操作成功,右上角会显示一个绿色框。

Targets

| 4 + Cisco Intersight Help Center X + + Software Downloads intersight - X + + Cisco Intersight<br>oo Private browsing<br>×<br>- Fabric Interconnects   Intersight X<br>日<br>$\times$<br>$\ddot{}$<br>$\checkmark$ |                              |          |                                                                                                    |                           |                                    |                               |                           |                    |                                                                    |                                |                      |  |
|----------------------------------------------------------------------------------------------------|------------------------------|----------|----------------------------------------------------------------------------------------------------|---------------------------|------------------------------------|-------------------------------|---------------------------|--------------------|--------------------------------------------------------------------|--------------------------------|----------------------|--|
|                                                                                                    | C<br>$\rightarrow$           |          | ○ $\bigcirc$ A https://inter.mxsvlab.com/an/network/element-summaries/?\$currentPage=1&\$pageSize ☆ Q Search |                           |                                    |                               |                           |                    | Q<br>齿                                                             | නු                             | $\equiv$<br>$\infty$ |  |
| $=$                                                                                                    | ahah.<br>Gisco<br>Intersight |          | OPERATE > Fabric Interconnects                                                                               |                           |                                    | $Q$ <b>E</b> 3 <b>A</b> 6     | ଟ୍ଟ                       | Q                  | O                                                                  | $^{\circ}$                     | admin 2              |  |
| 00a                                                                                                    | MONITOR                      |          | * All Fabric Interconnects ©                                                                                 | $+$                       |                                    | <b>Successfully initiated</b> |                           |                    |                                                                    |                                |                      |  |
| ଛ                                                                                                    | OPERATE                      | $\wedge$ | ⊘<br>0<br><b>Export</b><br>Q Add Filter<br>2 items fou                                                       |                           |                                    |                               |                           |                    | firmware upgrade for the<br>Close<br>selected Fabric Interconnects |                                |                      |  |
|                                                                                                    | <b>Servers</b>               |          | Health                                                                                                    | Connection $\overline{X}$ | <b>Bundle Version</b>              | <b>NX-OS Version</b>          | <b>Models</b>             |                    |                                                                    |                                | ∃ِسل                 |  |
|                                                                                                    | Chassis                      |          | $\bullet$ Critical $\pm$                                                                                     | Connected 2               | $0.4.2(3d)$ 2<br>$\mathbf{z}$<br>2 | $9.3(5)142(3c)$ 2             | 2                         | • 6454 2           |                                                                    |                                |                      |  |
|                                                                                                    | <b>Fabric Interconnects</b>  |          | 2<br>· Warning 1                                                                                             |                           |                                    |                               |                           |                    |                                                                    |                                |                      |  |
|                                                                                                    | <b>HyperFlex Clusters</b>    |          | Name<br>∩                                                                                                    | Health                    | Model                              | <b>Bundle Version</b>         | <b>UCS Domain Profile</b> |                    | Ports                                                              |                                | Ø                    |  |
| x                                                                                                    | CONFIGURE                    | $\sim$   | ESPUCSDOM01-X FI-A<br>∩                                                                                      | $\triangle$ Warning       | <b>UCS-FI-6454</b>                 | 4.2(3d)                       | IMM_VPA                   | <b>Total</b><br>54 | Used<br>54                                                         | <b>Available</b><br>$\bullet$  | $\sim$ $\sim$        |  |
|                                                                                                    | Profiles                     |          | ESPUCSDOM01-X FI-B                                                                                           | Critical                  | UCS-FI-6454                        | 4.2(3d)                       | IMM_VPA                   | 54                 | $\mathcal{I}$                                                      | 47                             |                      |  |
|                                                                                                    | <b>Templates</b>             |          | O                                                                                                    |                           |                                    |                               |                           |                    | 回回                                                                 | 1 of 1 $\boxed{2}$ $\boxed{3}$ |                      |  |
|                                                                                                    | Policies                     |          |                                                                                                    |                           |                                    |                               |                           |                    |                                                                    |                                |                      |  |
|                                                                                                    | Pools                        |          |                                                                                                    |                           |                                    |                               |                           |                    |                                                                    |                                |                      |  |
| ◙                                                                                                    | <b>ADMIN</b>                 | $\wedge$ |                                                                                                    |                           |                                    |                               |                           |                    |                                                                    |                                |                      |  |
|                                                                                                    | Targets                      |          |                                                                                                    |                           |                                    |                               |                           |                    |                                                                    |                                |                      |  |
|                                                                                                    |                              |          |                                                                                                    |                           |                                    |                               |                           |                    |                                                                    |                                |                      |  |

步骤 15按警报按钮旁边的图标检查升级进度。

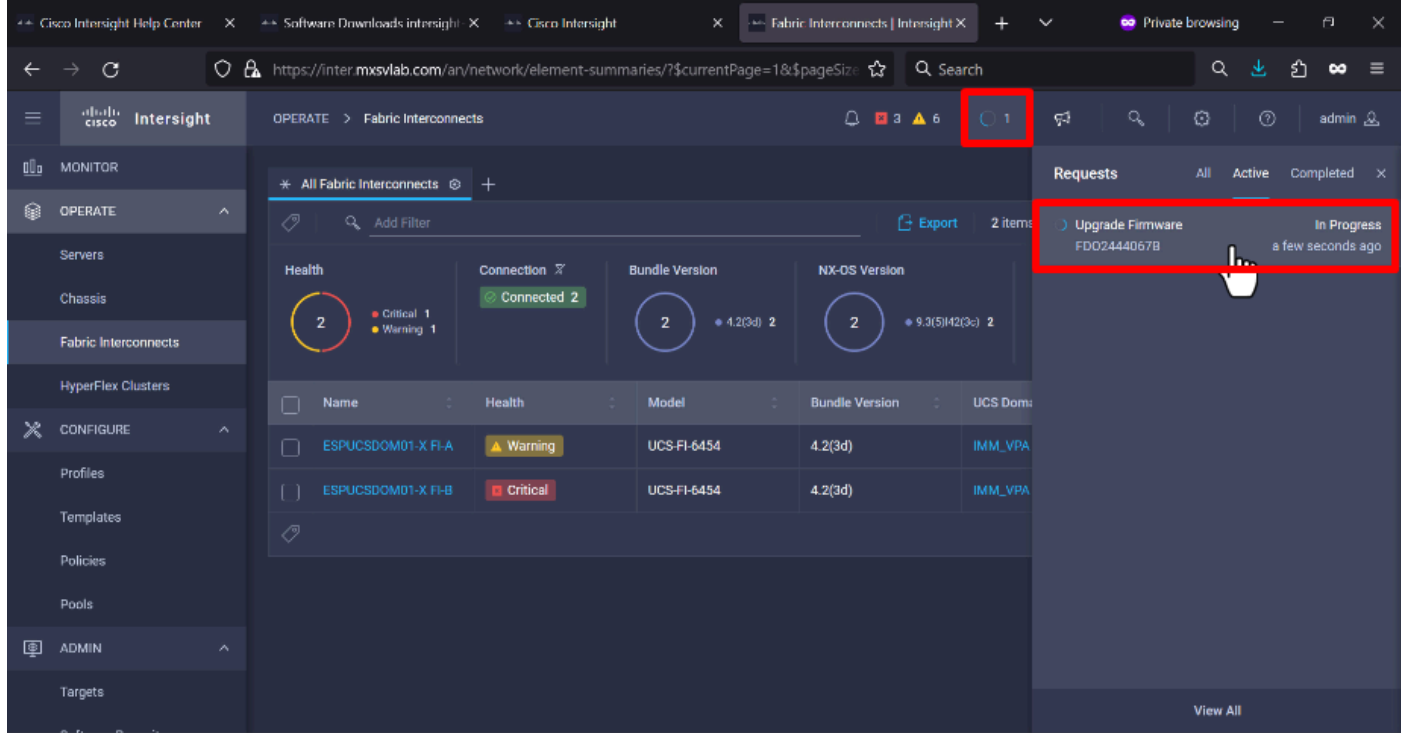

步骤 16它需要确认才能重新启动交换矩阵。单击Proceed继续升级。

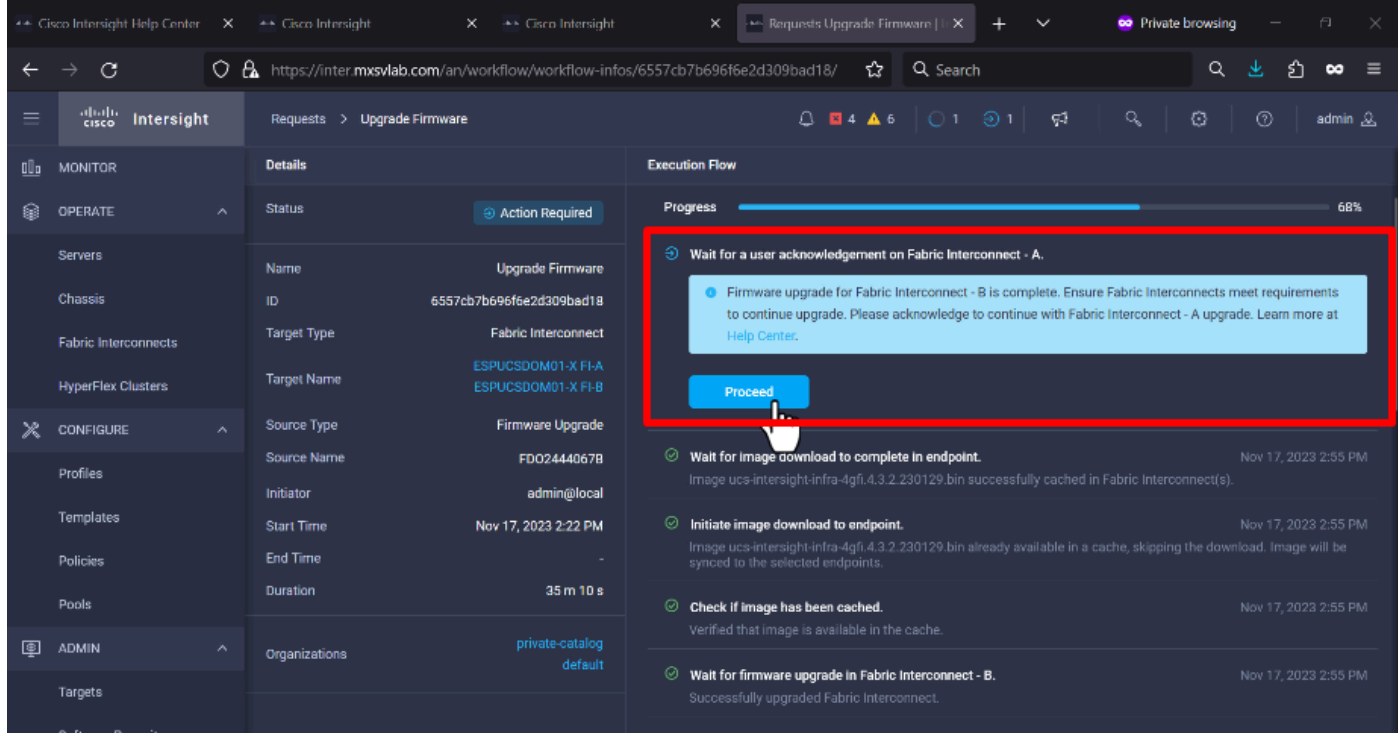

步骤 17 在Fabric Interconnects选项卡的Bundle Version列中验证升级已成功完成。

两个FI现在都使用版本4.3.2。

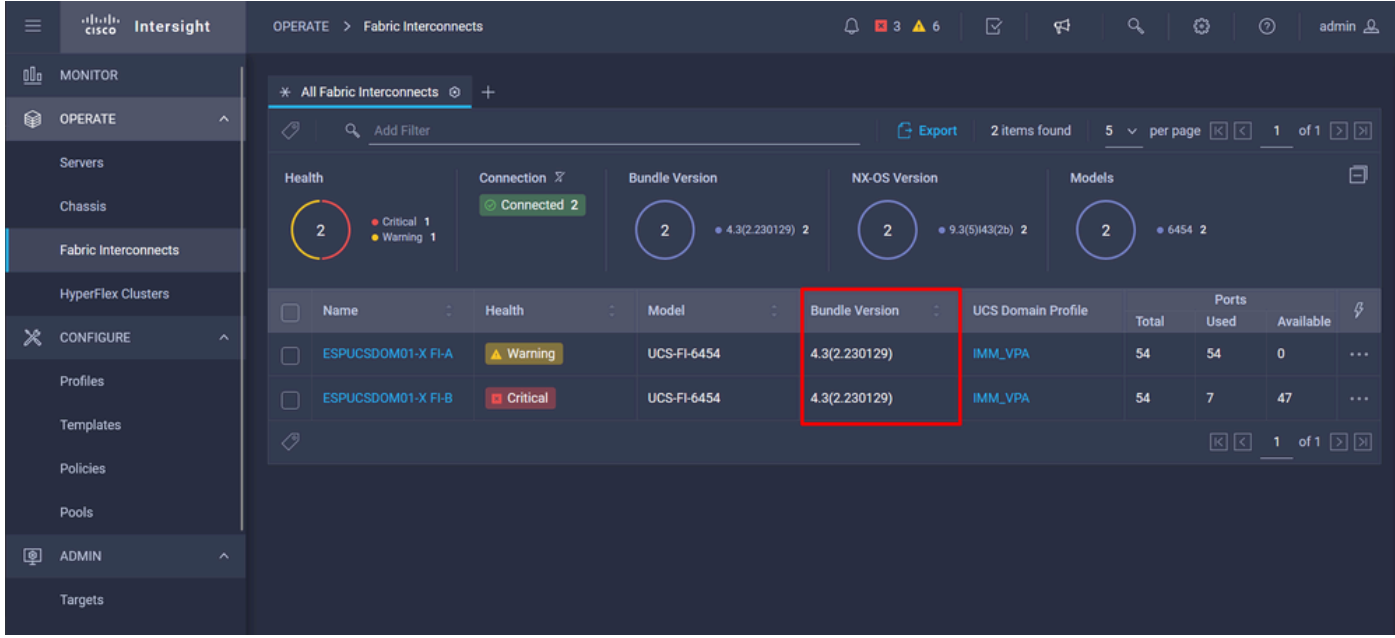

服务器升级

步骤1:在Admin > Software Repository > Software Files > Upload Software上上传服务器的固件包

。

确认上传完成后已列出。

| Ξ        | abalo<br>cisco<br>Intersight            | $Q$ <b>E</b> 4 <b>A</b> 6<br>☞<br>$\alpha$<br>ସ<br><b>Software Repository</b><br><b>ADMIN</b><br>$\rightarrow$                    | ⊙<br>$^{\circ}$<br>admin & |  |  |  |  |  |  |
|----------|-----------------------------------------|----------------------------------------------------------------------------------------------------|----------------------------|--|--|--|--|--|--|
|          | Chassis                                 | <b>Firmware Links</b><br><b>Software Files</b><br>OS Image Links<br>SCU Links<br>OS Configuration Files<br><b>Upload Software</b> |                            |  |  |  |  |  |  |
|          | <b>Fabric Interconnects</b>             | û<br>O.<br>10 $\times$ per page $\boxed{\left\lvert \cdot \right\rvert}$<br>Export<br>Q Add Filter<br>2 items found               | 1 of 1 $\Box$ $\Box$<br>ි  |  |  |  |  |  |  |
|          | <b>HyperFlex Clusters</b>               | $\Box$<br>Description<br>Type<br>Version<br>Name                                                                                  | <b>Size</b>                |  |  |  |  |  |  |
| Ж        | <b>CONFIGURE</b><br>$\hat{\phantom{a}}$ | intersight-ucs-server-b200-m5.5.2.0.230100.bin<br>Cisco Intersight bundle<br>Intersight Managed Mod<br>5.2(0.230100)              | 583.06 MiB                 |  |  |  |  |  |  |
|          | Profiles                                | ucs-intersight-infra-4gfi.4.3.2.230129.bin<br>Cisco Intersight bundle<br>Intersight Managed Mod<br>4.3(2.230129)                  | 1.70 GiB                   |  |  |  |  |  |  |
|          | <b>Templates</b>                        | Û<br>O                                                                                                    | 囮囚<br>1 of 1 $\Box$ $\Box$ |  |  |  |  |  |  |
|          | <b>Policies</b>                         |                                                                                                    |                            |  |  |  |  |  |  |
|          | Pools                                   |                                                                                                    |                            |  |  |  |  |  |  |
| <b>!</b> | <b>ADMIN</b><br>$\hat{\phantom{a}}$     |                                                                                                    |                            |  |  |  |  |  |  |
|          | Targets                                 |                                                                                                    |                            |  |  |  |  |  |  |
|          | <b>Software Repository</b>              |                                                                                                    |                            |  |  |  |  |  |  |
|          | <b>Tech Support Bundles</b>             |                                                                                                    |                            |  |  |  |  |  |  |
|          |                                         |                                                                                                    |                            |  |  |  |  |  |  |

第二步:导航到操作>服务器。选择要升级的服务器。在本例中,服务器1/3。

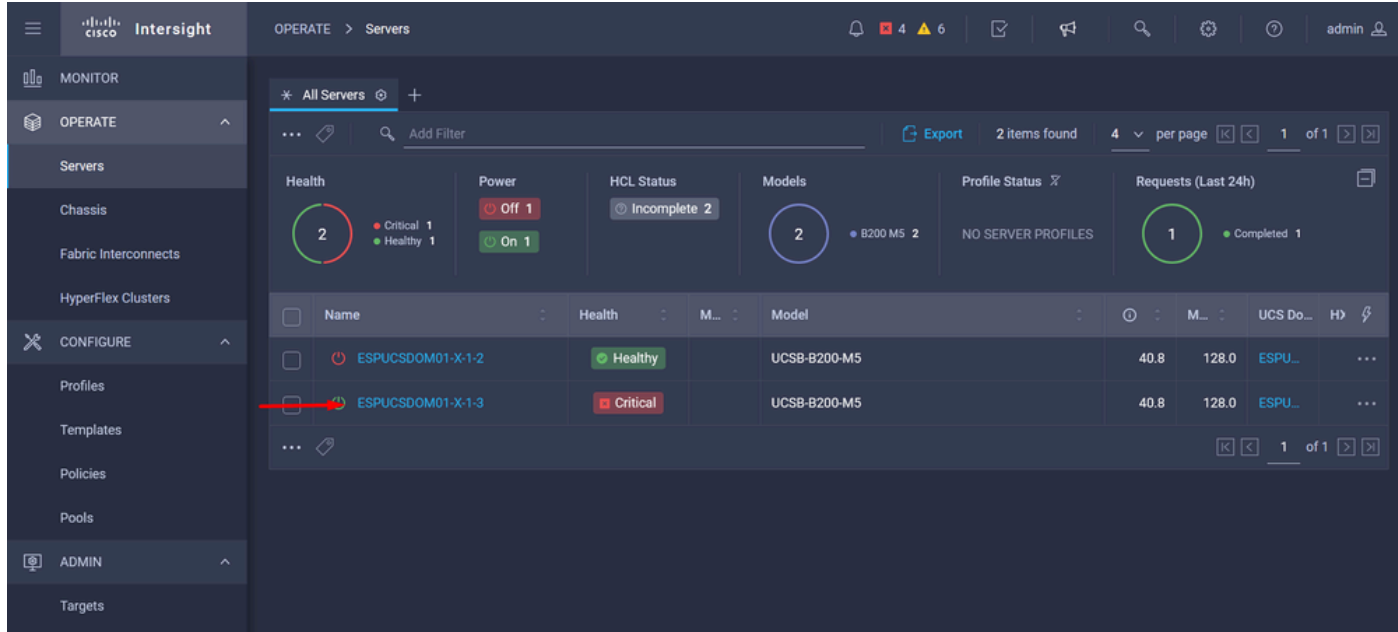

第三步:导航到Action按钮并单击它,它将显示一些选项,选择Upgrade firmware。

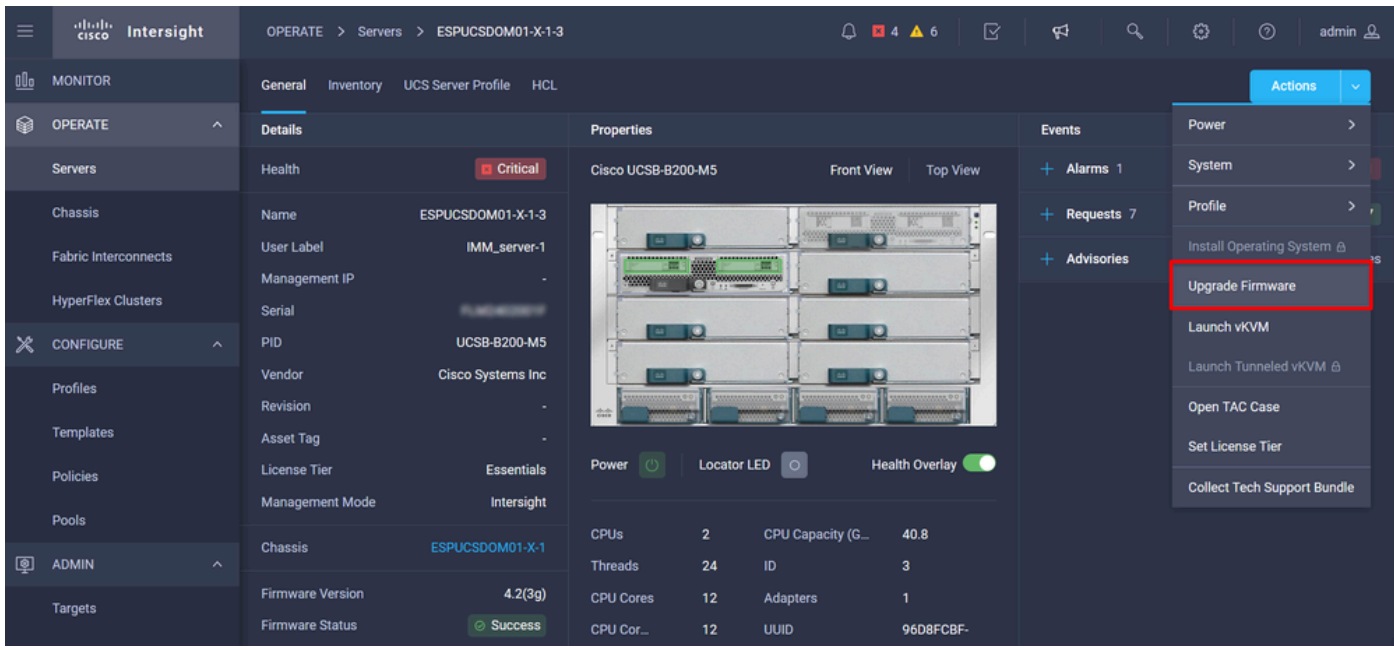

第四步: 验证您选择了正确的服务器,然后单击Next。选择要升级的固件版本。

系统将显示升级摘要。确保服务器和固件版本正确。

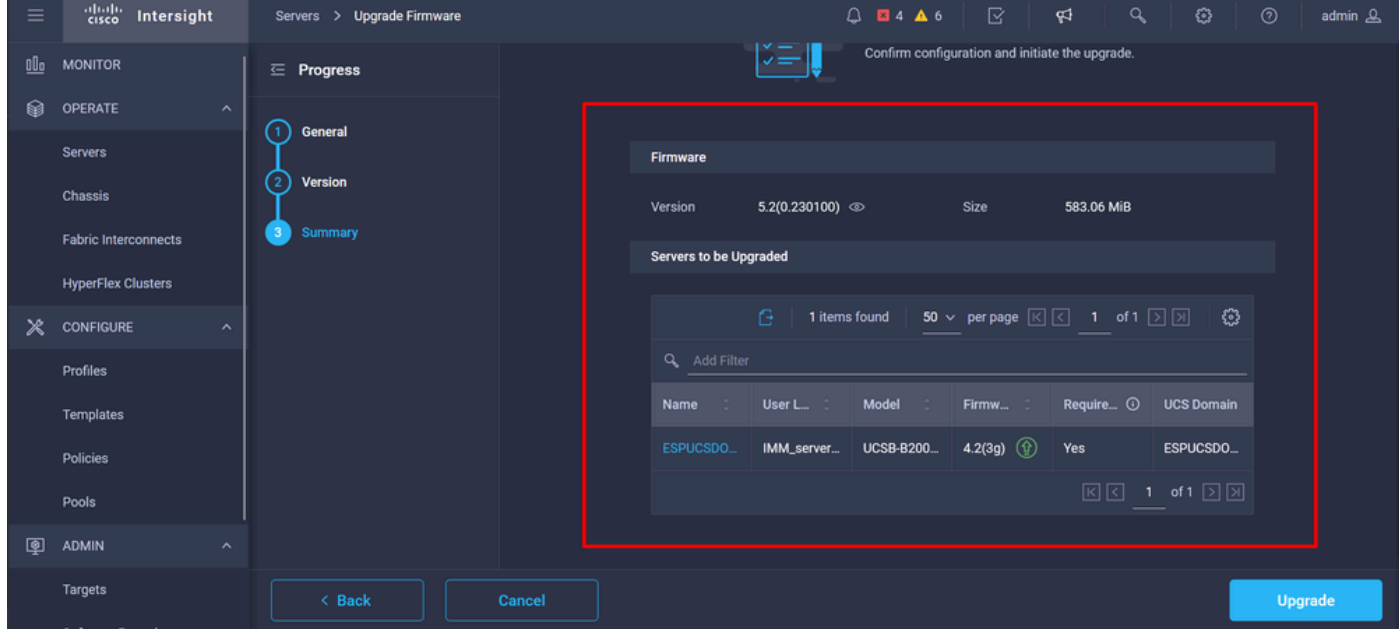

第五步: 它显示一个新窗口。启用立即重新引导以开始升级,然后单击升级。

注意:如果不启用,服务器不会立即升级。服务器在下次重新启动之前升级。

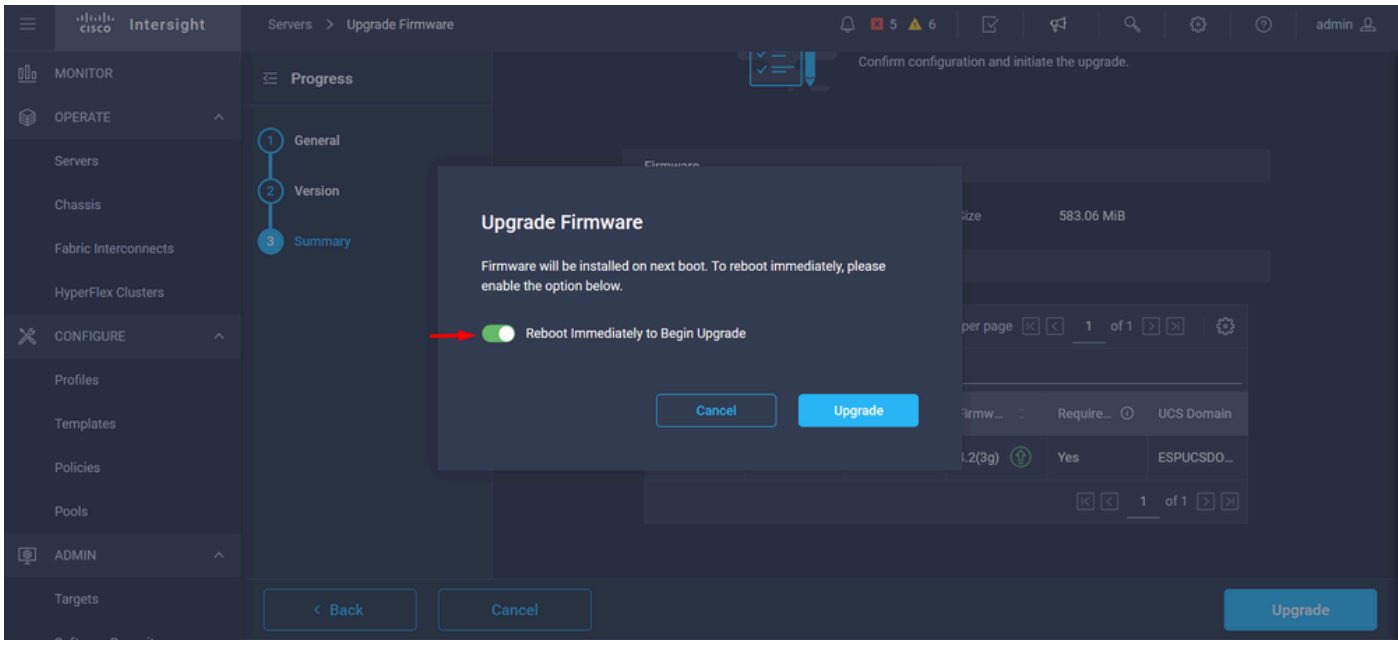

第六步:如果升级操作成功,右上角会显示一个绿色框。

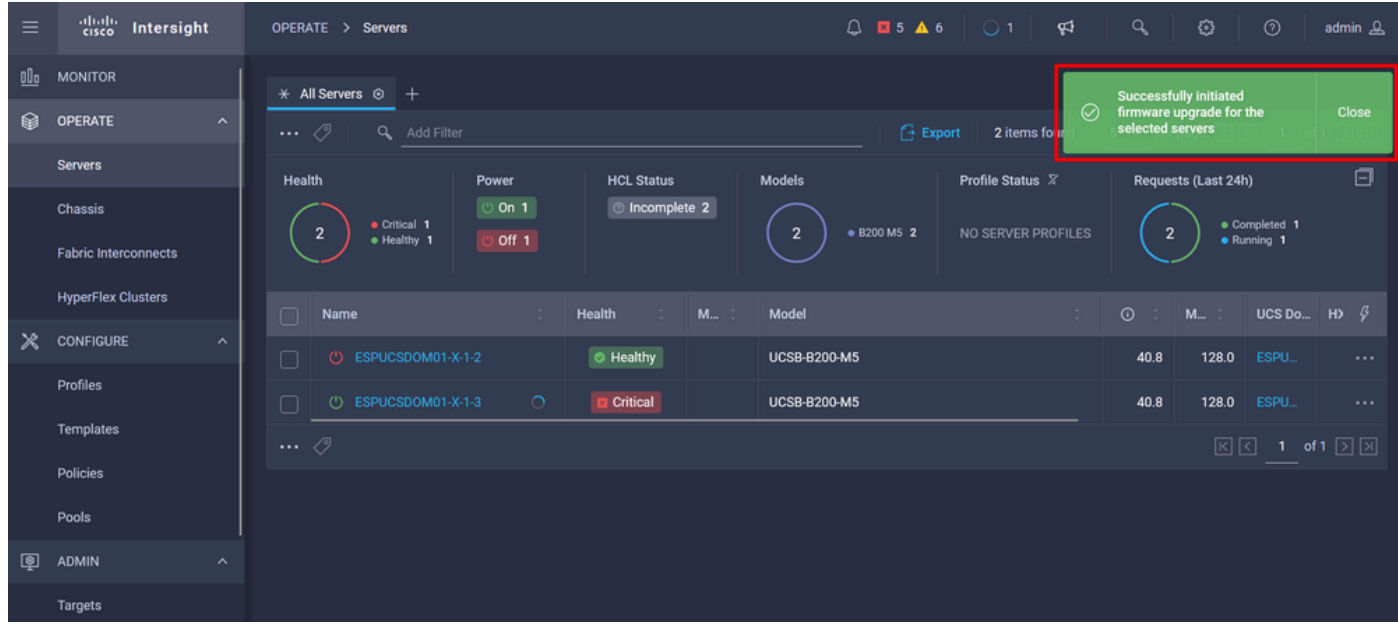

步骤 7.按警报按钮旁边的图标检查升级进度。

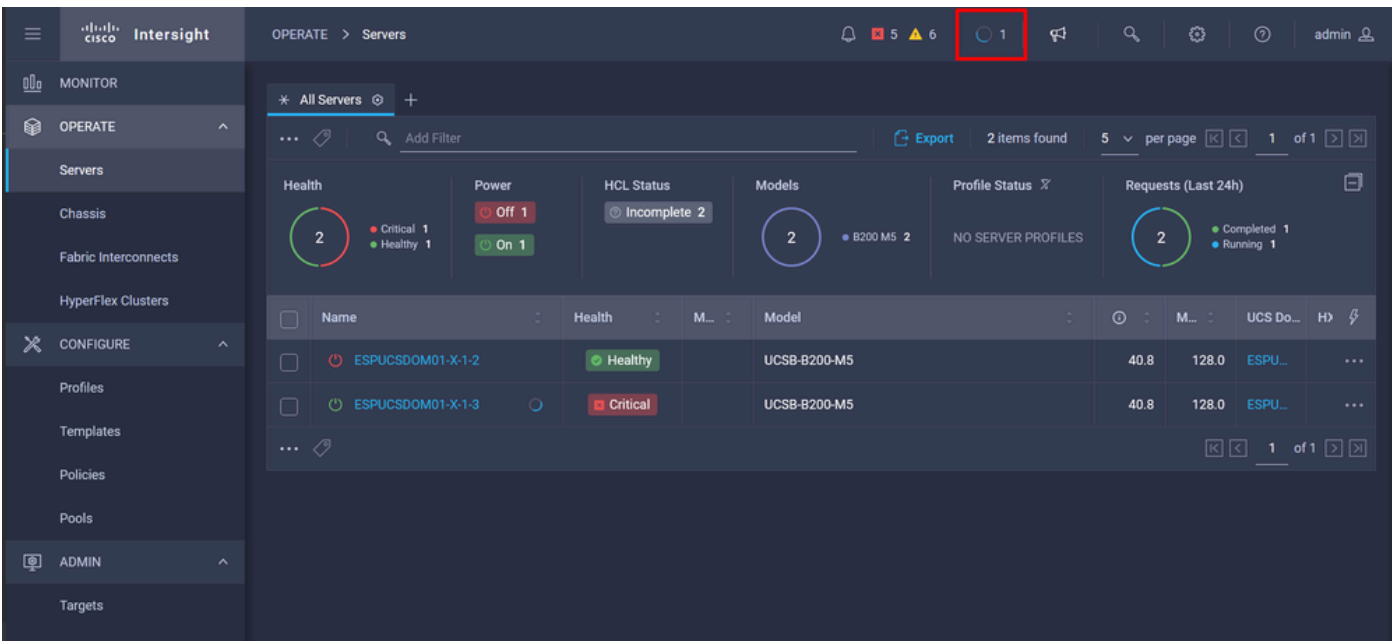

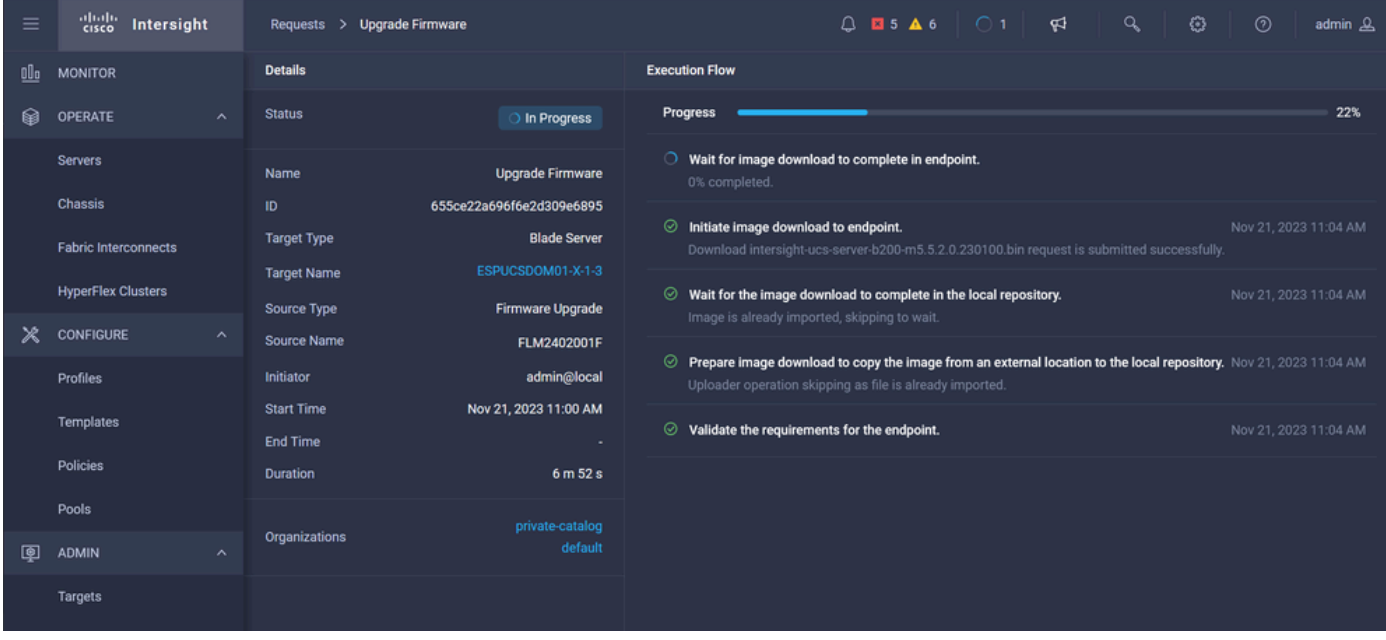

步骤 8完成后,在General选项卡上验证服务器的新固件版本。此服务器现在具有固件版本 5.2(0.23)。

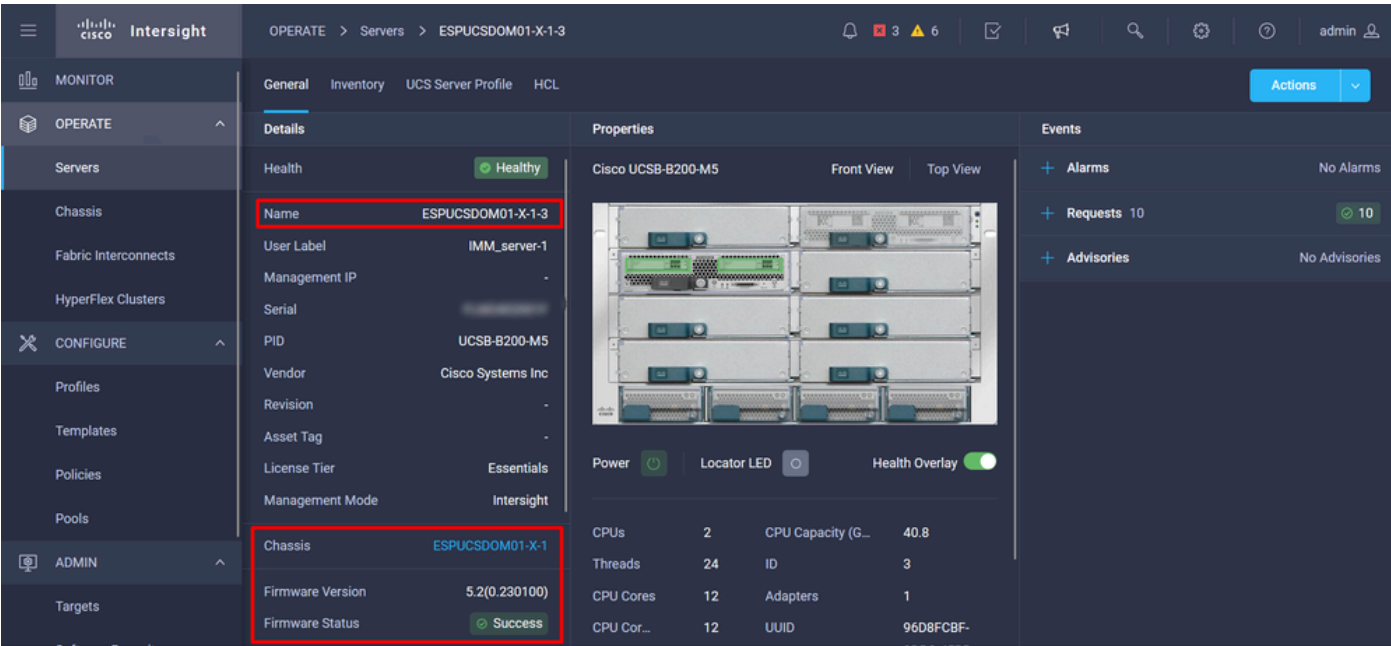

### 验证

#### FOR FABRIC INTERCONNECT

```
ESPUCSDOM01-X-A# connect nxos
ESPUCSDOM01-X-A(nx-os)#show version | egrep NXOS
 NXOS: version 9.3(5)I43(2b) <<<<
 NXOS image file is: bootflash:///ucs-6400-k9-system.9.3.5.I43.2b.bin
 NXOS compile time: 10/23/2023 15:00:00 [10/23/2023 18:26:58]
```
FOR SERVER

ESPUCSDOM01-X-A# connect cimc 1/3 [ help ]#version ver: 5.2(0.230100) <<<< Build Time: Wed Nov 1 17:14:35 2023 Build Sha: 7e4aab46a4c04c403b3a2ae380572c38c3c4ef18 Build Tools: armv7-cortex\_a9\_v011-linux-gnueabi

## 相关信息

[Cisco Intersight虚拟设备和Intersight帮助入门指南](/content/en/us/td/docs/unified_computing/Intersight/b_Cisco_Intersight_Appliance_Getting_Started_Guide/m_appliance_overview.html)

#### 关于此翻译

思科采用人工翻译与机器翻译相结合的方式将此文档翻译成不同语言,希望全球的用户都能通过各 自的语言得到支持性的内容。

请注意:即使是最好的机器翻译,其准确度也不及专业翻译人员的水平。

Cisco Systems, Inc. 对于翻译的准确性不承担任何责任,并建议您总是参考英文原始文档(已提供 链接)。